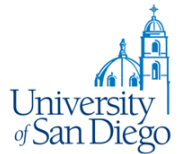

## **Overview:**

Automated waitlists are available on some course sections. Placing yourself on an automated waitlist allows you to reserve a place in line for the next available seat in the section. When a seat opens (due to another student dropping or because the capacity of the section has been increased by the department) the first student on the waitlist will be eligible to register in the section.

Some important things to know about the automated waitlist process:

- Not all course sections will have an automated waitlist. The availability of an automated waitlist is at the discretion of the instructor and department.
- Placing yourself on a waitlist does NOT guarantee that you will eventually be able to enroll in the section.
- Open seats are offered based on your position on the waitlist. First person who signs up for the waitlist is the first person offered an opening.
- Notifications of an open seat are sent by e-mail to your @sandiego.edu account only so check your USD email frequently if you are on a waitlist.
- You have 24 hours from the time of notification to register for the section. If you do not register in that time period, you are dropped from the waitlist and the next person on the waitlist is offered the open seat.
- THERE ARE NO EXCEPTIONS TO THE 24-HOUR RULE.
- To be added to a waitlist you must meet all the pre-requisite, restrictions and required approvals just as though you were registering for the course. If you obtain an override for a restriction/approval so that you may be added to a waitlist that override will carry over to your actual registration.
- You may add yourself to the waitlist for a different section of a course in which you are already enrolled. Be aware that in this case if you are offered an open seat, you will need to drop the existing section and resolve any time conflicts with other registrations. You must drop yourself from the other section before moving from waitlisted to registered status in your designated class.
- To prevent accidental removal from the class it is strongly recommend that you use the 'Conditional Add and Drop' option next to the 'Submit' button.
- You may waitlist for more than one section of the same course.
- Once you drop that class, if it has a waitlist, you will not be allowed to add it again. You will have to add yourself to the waitlist. Be sure you want to make the change because you cannot reverse the drop after the 'Submit Changes' button is clicked, as a result of changing your mind or making a mistake.

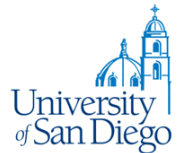

## **Details of the Process:**

You can see that a waitlist is available on a section from 'Search for Classes' utility which can be found on the My Academics or Law Student tab of the portal. If a section has an open waitlist the 'Status' message will be:

X of N waitlist seats remain

Where X will be the number of waitlist positions available and N will be the total number of waitlist positions assigned to the section. If there are no remaining positions on the waitlist, the message will be "Full 0 of N waitlist seats remain."

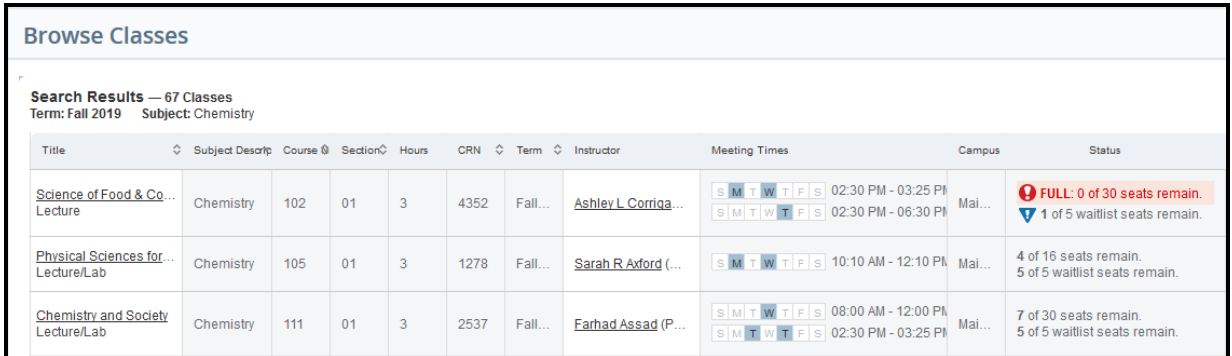

When attempting to register for a section which is closed but has an open waitlist you will receive the following message in the 'Add or Drop Classes' web page:

ENGL 121 CRN 1938: This section is closed. The waitlist is open. There are 0 already on the waitlist. To be added to the Waitlist use a status code of 'WL', or select a different section.

To be added to the waitlist, select 'Wait List' from the Action dropdown menu, then click 'Submit Changes'.

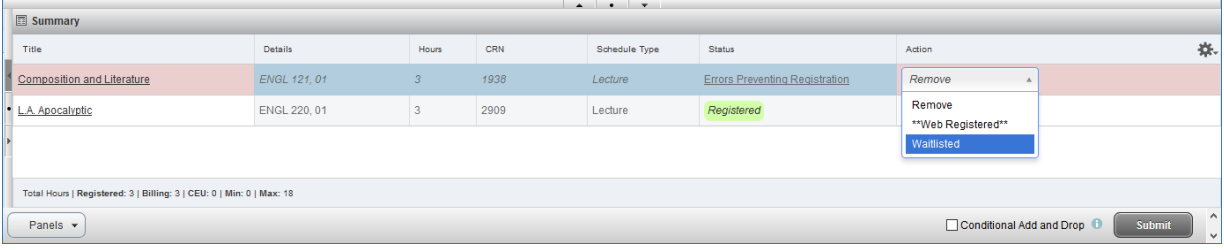

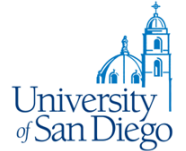

You may view your position on the waitlist using the 'Schedule Details' tab on the Registration page or 'My Schedule' quick link in the My Academic/Law Student page on the portal:

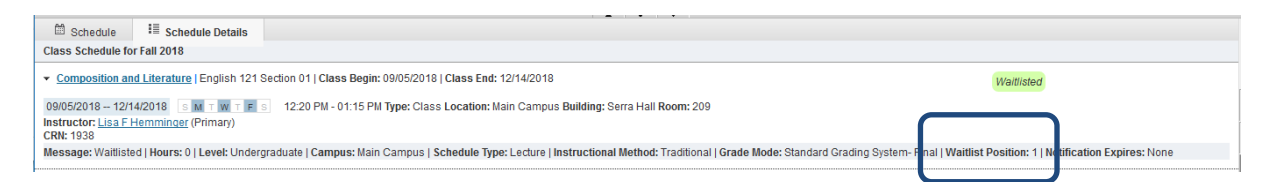

When an open seat is available and you are in position 1 on the waitlist, you will receive a notification to your @sandiego.edu e-mail account of the available seat and the 'Notification Expires' date and time will be set on the Schedule Details Tab in Registration or My Schedule:

E-mail Notice from the Registrar, University of San Diego:

Subject: Waitlist Notification for 3756 A seat is now available in the following section for which you placed yourself on the waitlist: 3756 BIOL 115 39 Physiology of Exercise You are the first person on the waitlist, so you may now register for this section. Use the 'Add or Drop Classes' link in the MySanDiego Portal (One Stop Services or Law Student Tab) and select '\*\* Web Registered \*\*' from the Action options. You have Twenty four (24) hours from the time this message was sent to do so. If you do not enroll in this section within 24 hours you will be dropped from the waitlist and this seat will be offered to the next person on the waitlist. If you no longer need this seat, please logon to My.SanDiego.edu and use the 'Add/Drop Classes' Link in the Registration Tools channel and change the 'Action' for this section to 'Web Drop' so the next person on the waitlist may be notified. THERE WILL BE NO EXCEPTIONS TO THE 24 HOUR RULE.

The updated page of your Detail Schedule will now include the 'Notification Expires' value:

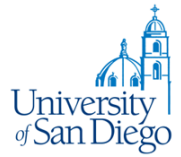

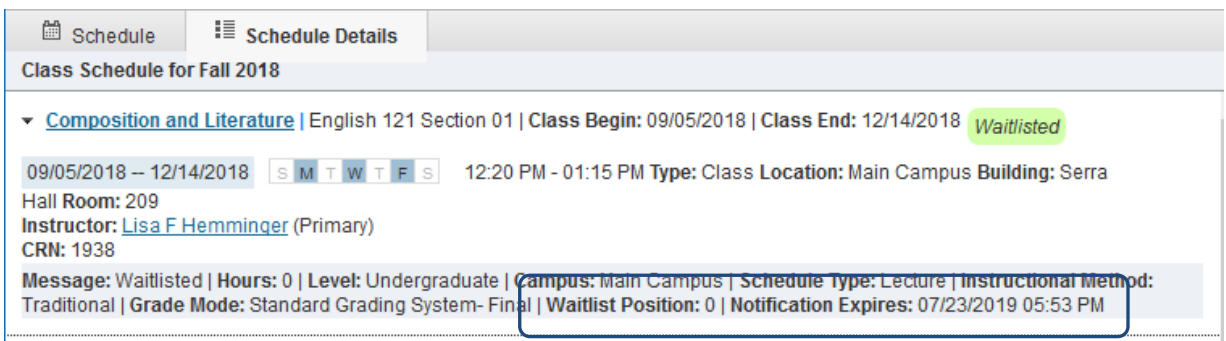

To register for the course, return to the 'Register for Classes', link on the My Academics or Law Student page of the portal. Select Web Registered from the Action dropdown menu and click the 'Submit' button:

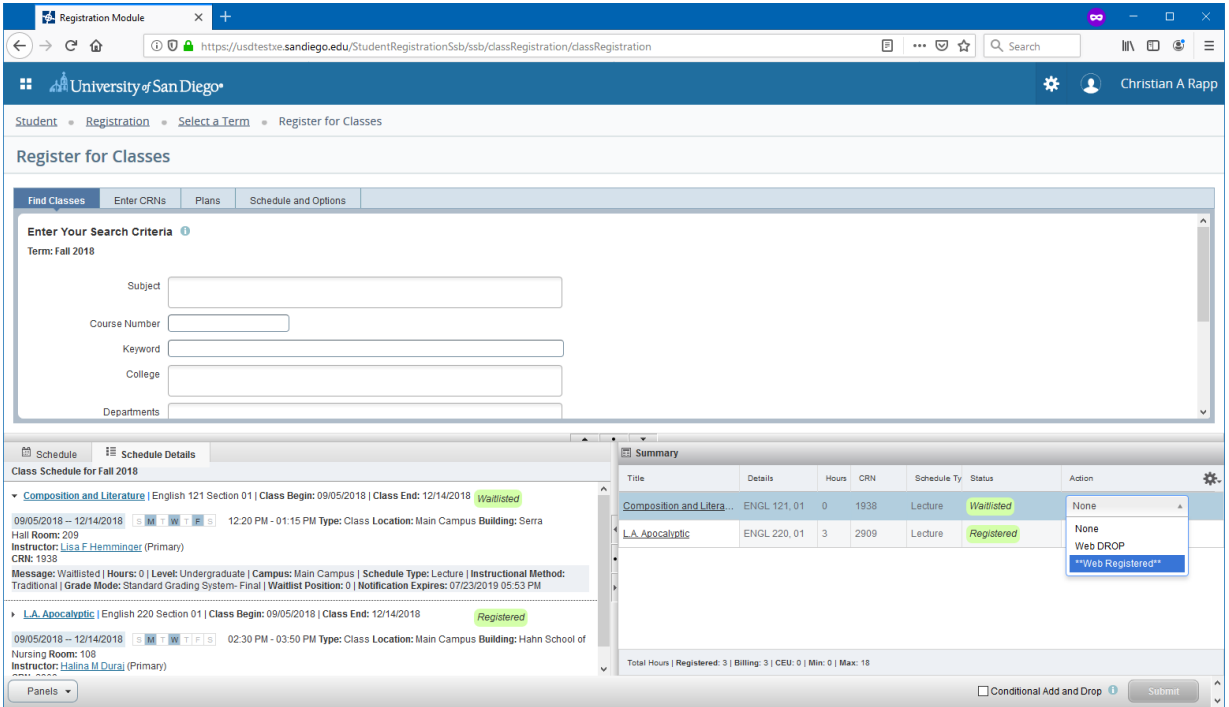

Your status changes to Registered.